Veuillez trouver ci-dessous la procédure pour installer configurer votre accès sur la plateforme du CARRE NUMERIQUE

## **1. Installation du client Workspace**

Veuillez lancer ce site pour télécharger la nouvelle version de Citrix Workspace bien évidemment il faut vérifier la version IOS compatible avec celle installer sur votre MAC

https://www.citrix.fr/downloads/workspace-app/mac/workspace-app-for-mac-latest.html Par exemple :

Citrix Workspace app 2201 for Mac

Release Date: Jan 13, 2022

**Compatible with:** 

- $MacOS 10 15$
- MacOS Big Sur 11.0.1
- MacOS Big Sur 11.1
- MacOS Big Sur 11.2
- MacOS Big Sur 11.3.1
- MacOS Big Sur 11.4
- MacOS Big Sur 11.5.1
- MacOS Big Sur 11.5.2
- MacOS Big Sur 11.6
- MacOS Big Sur 11.6.1
- MacOS Big Sur 11.6.2
- MacOS Monterey 12.0.1
- MacOS Monterey 12.1

Citrix Workspace app 2201 for Mac

Téléchargez le fichier **.dmg** correspondant à la version de l'application Citrix Workspace pour Mac que vous souhaitez installer à partir du site Web de Citrix et ouvrez-le.

Sur la page Introduction, cliquez sur **Continue**.

Sur la page License, cliquez sur **Continue**.

Cliquez sur **Agree** pour accepter les termes du contrat de licence.

Sur la page **Installation Type**, cliquez sur **Install**.

Sur la page **Ajouter un compte** cliquez sur Continuer.

Entrez le nom d'utilisateur et le mot de passe d'un administrateur sur la machine locale.

## **2. Ajouter des certificats à un trousseau à l'aide de Trousseaux d'accès sur Mac** Vous devez télécharger un fichier compresser contient 4 certificats à cette adresse : <https://www.lecarrenumerique.fr/wp-content/uploads/Autorite-L4N.zip>

Intermediate - cloud.lecarrenumerique.fr.cer

Intermediate 2 - cloud.lecarrenumerique.fr.cer

- Root cloud.lecarrenumerique.fr.cer
- SSL Certificate cloud.lecarrenumerique.fr.cer

Décompressez le fichier puis mettez le certificat sur votre MAC. Faire double clic dessus ils seront placer dans votre trousseau Où

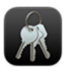

Dans l'app Trousseaux d'accès **de la sur votre Mac, sélectionnez le trousseau session ou Système.** Faites glisser le fichier de certificat sur l'app Trousseaux d'accès.

Si on vous a demandé de fournir un nom et un mot de passe, tapez le nom et le mot de passe d'un utilisateur administrateur de l'ordinateur.

Sur la fenêtre Trousseaux, dans la barre de gauche sélectionner "**Racines du système**" (en haut) et "**Certificats**" (en bas).

Sélectionner votre certificat.

Double-cliquer sur le nom, et, dans la fenêtre qui apparaît, dérouler en haut à gauche le menu "**se fier**" et sélectionner "**toujours approuver**"

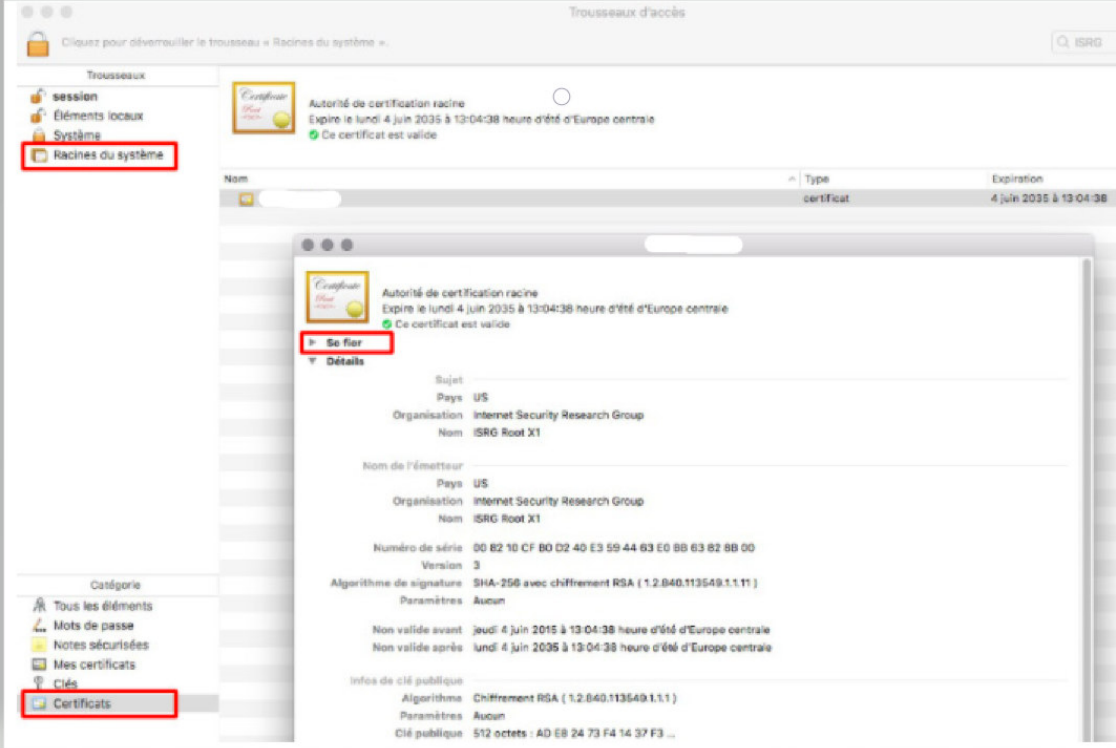

## **3. Accès vers la plateforme**

Lancer votre navigateur (Safari ou Chrome...) et dans la barre de votre navigateur veuillez saisir l'adresse suivante : **https://cloud.lecarrenumerique.fr**

Après vous pouvez saisir vos identifiants Citrix et accéder sur la plateforme.